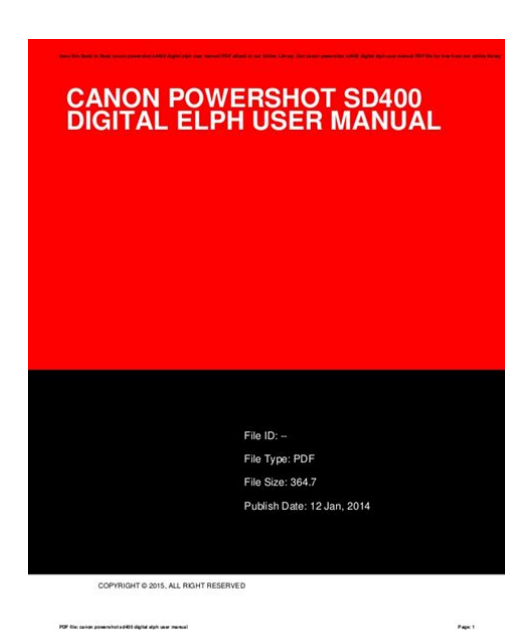

**File Name:** Canon powershot sd400 elph manual.pdf **Size:** 4879 KB **Type:** PDF, ePub, eBook **Category:** Book **Uploaded:** 19 May 2019, 17:47 PM **Rating:** 4.6/5 from 782 votes.

# **Download Now!**

Please check the box below to proceed.

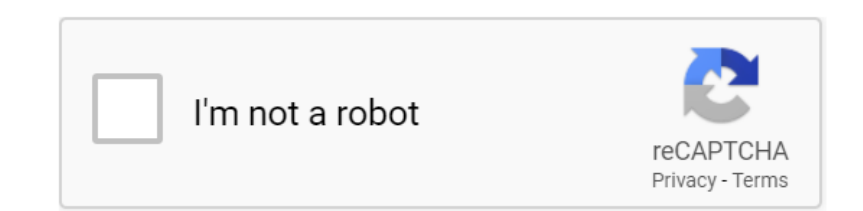

#### **Book Descriptions:**

## **Canon powershot sd400 elph manual**

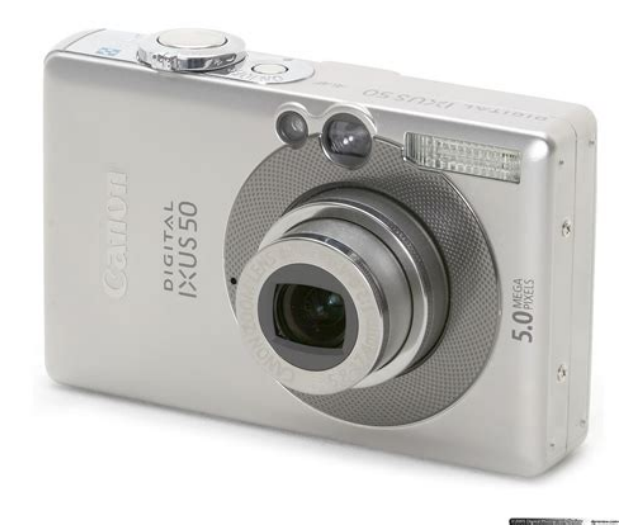

This page requires Javascript. Modify your browsers settings to allow Javascript to execute. See your browsers documentation for specific instructions. To install your download click on the name of the downloaded file.Access your account, or create a new account, click here to get started. Figures for Movie Mode represent total capacity of SD Memory Card. Individual clips are limited to 3 minutes. The values given above vary depending on the subject, shooting conditions and shooting mode.Direct connection to Canon CP Printers and select BJ Printers no computer requiredUse flash every fourth shot. Turn camera off and on after every eight shots.Recommended Software File Name Date File Size Optional Software File Name Date File Size Recommended Manuals File Name Date File Size Optional Manuals File Name Date File Size The Product purchased with this limited warranty is the only PowerShot Digital Camera to which this limited warranty applies. Warranty exchange or replacement does not extend the original warranty period of the Product.The sole warranty, if any, with the respect to such nonCanon brand items is given by the manufacturer or producer thereof. This limited warranty covers all defects encountered in normal use of the Products, and does not apply in the following cases A Canon Customer Care representative will attempt to diagnose the nature of the problem and correct it over the telephone. If the problem cannot be corrected over the telephone, you will be asked to follow the applicable procedures for MAILIN SERVICE. Note that a dated proof of purchase is required at the time of service. MAILIN SERVICE is a program under which your Product is repaired by a Canon U.S.A. or a Canon Canada authorized service center for the Product. You will be given the name, address and phone number of an authorized service center.[http://www.starwheelfoundation.org/userfiles/dungeons-and-dragons-4\\_0-monster-manual-pdf](http://www.starwheelfoundation.org/userfiles/dungeons-and-dragons-4_0-monster-manual-pdf.xml) [.xml](http://www.starwheelfoundation.org/userfiles/dungeons-and-dragons-4_0-monster-manual-pdf.xml)

**canon powershot sd400 digital elph manual, canon powershot sd400 elph manual.**

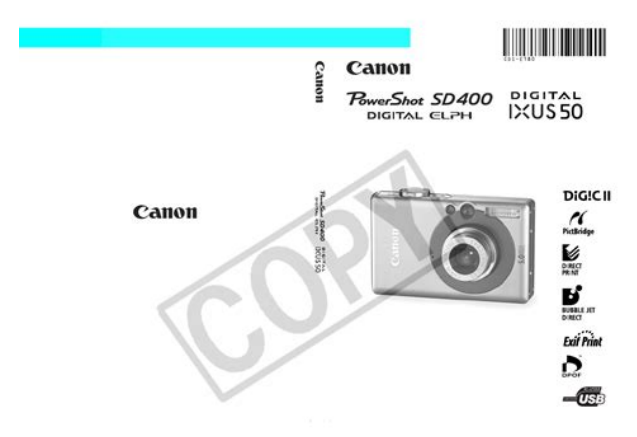

It is your responsibility to properly package and send the defective Product, together with a copy of your dated proof of purchase, a complete explanation of the problem and a return address to the authorized service center at your expense. Do not include any other items with the defective Product. The Product covered by this limited warranty and proven to be defective upon inspection will be repaired and returned to you without charge by the authorized service center. Any Product received by the authorized service center that is not covered by the limited warranty will be returned unrepaired, or at the discretion of the authorized service center, you may receive a written estimate of repair at such cost as the service center may establish from time to time.Scroll down to easily select items to add to your shopping cart for a faster, easier checkout. Visit the Canon Online Store Plugs directly into an AC power source allowing for uninterrupted recording of your special events and keeps your batteries ready to go.Effectively doubles the flash range of the camera. Comes with mounting bracket.The cable connects to your camera and to the USB port on your PC or MAC Computer. Comes standard with the EOS 1Ds Mark III, 1D Mark IV, 1D Mark III, 1Ds Mark II, 1D Mark II N, 1D Mark II, 5D Mark II, 7D, 5D, 50D, 40D, 30D, 20D, 10D, Digital Rebel XTi, Digital Rebel XT and Digital Rebel. Please see Compatibility tab for compatible models. This product is designed to achieve excellent performance when used with genuine Canon accessories.Please be aware of this and take care when operating the camera for an extended period. About the LCD Monitor The LCD monitor is produced with extremely highprecision manufacturing techniques. In the example below, the procedure can be used in the following modes. When the mode switch is set to Postcard Date Imprint Mode Shooting Mode When the Shooting mode is set to the following modes. Please Read. 6 Safety Precautions. 7 Preventing

Malfunctions[.http://saioneers.com/test/fckeditor/dungeons-and-dragons-4\\_0-monster-manual-2-pdf.x](http://saioneers.com/test/fckeditor/dungeons-and-dragons-4_0-monster-manual-2-pdf.xml) [ml](http://saioneers.com/test/fckeditor/dungeons-and-dragons-4_0-monster-manual-2-pdf.xml)

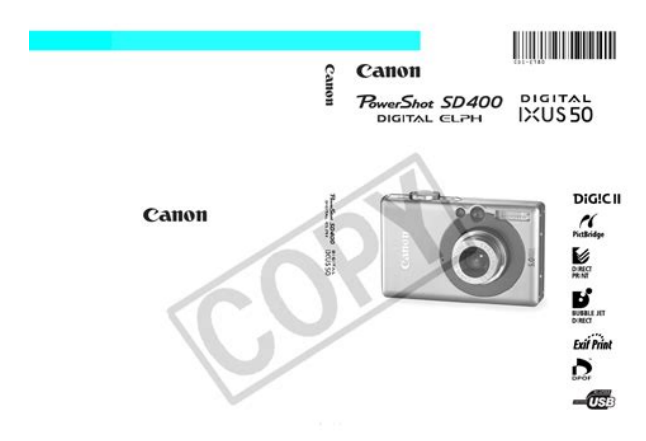

12 Components Guide. 13 Preparing the Camera Charging the Battery Pack. 18 Installing the

Battery Pack. 21 Installing the SD Card. Please be advised. Disassembly or alteration may result in highvoltage electrical shock. Internal inspections, alterations and repairs should be conducted by qualified service personnel authorized by your camera distributor or a Canon Customer Support Help Desk. Handling it with wet hands may lead to electrical shock. Exposure to intense sunlight and heat may cause the batteries to leak, overheat or explode, resulting in fire, burns or other injuries. Exposure to strong magnetic fields may cause malfunctions or corrupt image data. Avoid Condensation Related Problems Moving the equipment rapidly between hot and cold temperatures may cause condensation water droplets to form on its external and internal surfaces. Symbol Charge Indicator To protect the battery pack and prolong its life, do not charge it for longer than 24 hours continuously. A, as this can damage the battery pack. To carry the battery pack or store it during periods of disuse, always replace the terminal cover Fig. Please recharge the battery pack p. 18 before you use it for the first time. Press the battery lock while inserting the battery pack all the way in until the lock clicks. The camera is writing, reading, erasing or transmitting an image to or from the SD card. Sliding the tab downward prevents recording of data and protects existing data e.g. images. When recording to, erasing from or formatting the SD card, slide the tab upward.Please note that formatting initializing an SD card erases all data, including protected images and other file types. Power Lamp Press the power button until the power lamp lights green. You may use multi media cards with this camera. However, Canon makes no warranties concerning the use of multi media cards. Start from Step 5 to set the date and time. Power Lamp Press the power button until the power lamp lights green.

Power Lamp Press the power button until the power lamp lights green. Press the MENU button. Rec. or displayed. Use the button to select the Set up menu. The display will return to the shooting or playback screen. When this function is turned on and it activates, restore power by pressing the power button. Shooting Mode Powers down approximately 3 minutes after the last control is accessed on the camera.To Shoot Still Images Shooting Mode Slide the mode switch to To Shoot Movies Movie Mode Slide the mode switch to To Play Back Images Playback Mode Slide the mode switch to. Icons showing the camera's status and setting contents appear on the LCD monitor. The image in the LCD monitor will darken in strong sunlight or bright light. Press the DISP. button. The display mode changes as follows with each press. When shooting in dark conditions, the camera will also automatically brighten the LCD monitor. LCD Monitor Brightness Settings The brightness of the LCD monitor can be changed in the following two ways. Shooting Information Shooting Mode When setting the flash, continuous mode, selftimer, macro mode, infinity mode, or the metering method, the shooting information displays on the LCD monitor for approximately 6 seconds even if the LCD monitor is set to Standard No Information or Off. A sound file in a format other than the WAVE format is attached or the file format is not recognized. JPEG image not conforming to Design rule for Camera File System Standards RAW image Unrecognized data type. Recorded Image Usually the recorded image contains more of the scene than is seen in the viewfinder. Indicators Press the shutter button halfway.Shots cannot be taken while the flash is charging.Use the following procedures to select settings. Some menu options may not be selectable in certain shooting modes p. Photo Effect p. 101 My Colors p. Press the MENU button. In Shooting mode, the appears. In Playback mode, the appears.

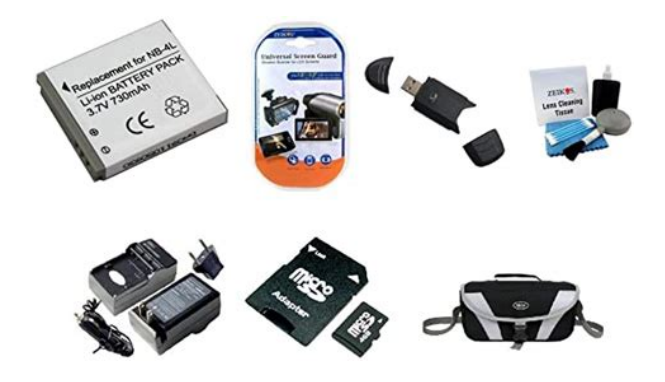

#### <http://www.diamondsinthemaking.com/content/bosch-logixx-fridge-freezer-manual>

Sets whether or not the camera automatically powers down after a set period of time elapses without something being pressed. These are called the My Camera settings. You can also customize the options for each item with images recorded on the SD card and newly recorded sounds or by using the supplied software. Slide the mode switch to Shooting. In the FUNC. menu, select Auto.See Selecting Menus and Settings p. 48. Use the button to select the review setting and press the MENU. The flash fires automatically as required by the lighting level, and the redeye reduction lamp fires each time the main flash fires. Auto Leaves almost all of the settings choices up to the camera p. 61. Lets you adjust the exposure, white balance, photo effect and Manual other settings yourself. The menu displays again after the shot, allowing you to change the settings easily.Distance from Lens to Zoom Setting Image Area Subject. Since this mode trims all but the image center and magnifies it with the digital zoom, you can make a subject appear even larger than in the normal macro mode. Actual figures may vary according to the subject and shooting conditions. Embedding the Date in the Image Data You can embed the date in image data when Mode is selected. This is useful when you want to take a memorable photo with everyone including yourself in the picture. In addition, you can set the delay time and number of shots Custom Timer. Changing the delay time and number of shots Custom Timer.QuickTime for Windows is included on the Canon Digital Camera Solution Disk. On the Macintosh platform, this program is standard with Mac OS X or later. To merge the images on a computer, use PhotoStitch, one of the supplied programs. Left to right horizontally Right to left horizontally In the FUNC.This is effective when the contrast is too strong between the subject and background or when a subject is backlit. You must set the flash to fires. Press the DISP. button to turn the LCD monitor on.

<http://www.e-lysis.com/images/bursa-malaysia-derivatives-berhad-trading-manual.pdf>

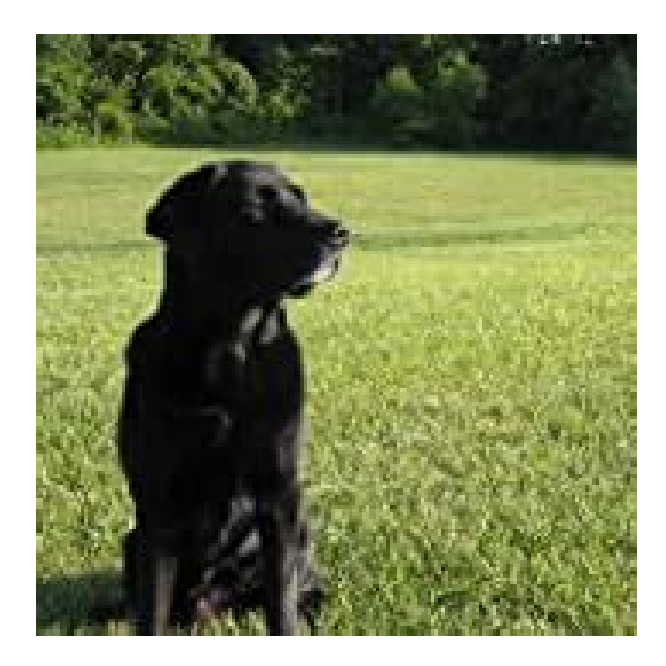

Press the button to set the flash Focus on the part of the subject on. The FE lock may be released by pressing the zoom lever, MENU button or button, or by changing the white balance, ISO speed, photo effect or the shooting mode, or by turning the LCD monitor off. Switching between Metering Modes Shooting Mode You can switch between metering modes to shoot. To Reset the Exposure Compensation Return the setting to 0. The display will return to the shooting screen. The nature of CCD image sensors is such that noise in the recorded image increases at long shutter speeds. This camera, however, applies special processing to images shot at shutter speeds slower than 1.3 seconds to eliminate the noise, thereby producing highquality images. Combinations of setting contents and light source are as follows. Auto Day Light Cloudy Tungsten Fluorescent Fluorescent H Custom. Setting a Custom White Balance You can set a custom white balance to obtain the optimal setting for the shooting conditions by having the camera evaluate an object, such as a piece of white paper or cloth, or a photoquality gray card that you wish to establish as the standard white color. The correct white balance may not be obtained when the exposure setting is incorrect image appears completely black or white. Effect Off Vivid Neutral Low Sharpening Records subjects with softened outlines. Sepia Records normally with this setting. Emphasizes the contrast and color saturation to record bold colors. Slide the mode switch to In the FUNC.Original Color Before Swapping Desired Color After Swapping In the FUNC.Adjust the Select a color.To take clean images, use as low an ISO speed as possible. You can select how the file number is assigned. The file number is reset to the start 1000001 each time a new SD card is inserted. New images recorded on SD cards with existing files are assigned the next available number.

<https://jagatex.pl/images/burster-digiforce-9307-manual.pdf>

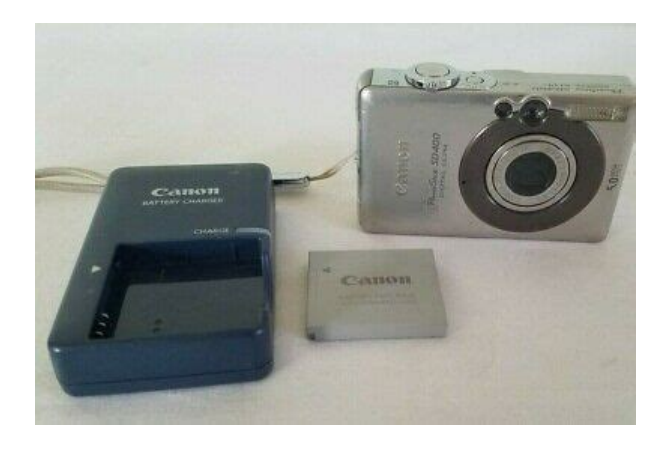

Folder numbers cannot contain 99 in the last two digits Folder File Capacity Each folder usually contains up to 100 images. The last recorded image will appear in the display single image playback. Use the between the images. Use the button to move to the previous image and the button to move the next image. Movie frames and index playback images cannot be magnified. Press the zoom lever toward will appear on the monitor. You can press the zoom lever toward display the image at a magnification of up to 10x. Selected Image Movie Use the change the image selection. button to. The jump bar will display. Use the the previous set or the next set of images. Movie Control Volume Level Panel mode.The movie playback pauses.You can play every frame by using the slow motion playback. Protected movies and movies less than 1 second in duration cannot be edited.If the battery pack runs out of charge partway through, edited movie clips cannot be saved. When editing movies, use a fully charged battery pack or the separately sold AC Adapter Kit ACKDC10 p. The sound data is saved in the WAVE format. Sound Memo Panel Exiting Sound Memos Press the MENU button. Slide show image settings are based on DPOF standards p. 136. All Images Plays all images on the SD card in order. A white checkmark will appear beside a show already containing images.Sets the duration that each image displays. Choose between 310 Play Time seconds, 15 seconds, 30 seconds and Manual. Sets whether the slide show stops when all the slides have been Repeat displayed or continues until stopped. This is not available during index playback. Use the image for deletion and press the button. You should format the SD card when you want to erase not only image data but also all the data contained on the card p. For information on how to print images, refer to the Direct Print User Guide supplied with the camera. Also, refer to your printer's manual.

This is extremely convenient for sending the images to a photo developing service that supports DPOF, or for printing on a direct print compatible printer. The following print settings can be selected. Standard Index Print Type Date File No. Prints one image per page. Prints the selected images together at a reduced size in an index format. However, the data that is supported may vary among printers. Refer to the Software Starter Guide for instructions on how to transfer images to your computer. The settings used on the camera comply with the Digital Print Order Format DPOF standards. Depending on the OS used, some methods may not be available. Please read Computer System Requirements p. 146 in advance. Please see the Software Starter Guide for the installation procedures. Set the auto start settings for ImageBrowser. Install the supplied software and adjust the computer settings before using this method for the first time p. 147. All Images New Images DPOF Trans.On the Windows platform, the files are automatically created in the BMP images. The option selected with the cameras power is turned off. The previous setting will be in effect the next time the Direct Transfer menu is displayed. This is useful for downloading images to a computer in which the software is not installed. Power Lamp VIDEO AUDIO. Each menu item has three choices. Example Startup Image option features science fiction related images and sounds. The option features animals. The following menu items can be saved to the camera.Data that can be Registered as My Camera Settings My Camera settings should conform to the data types below. Please refer to the Direct Print User Guide for the messages that display during a printer connection. Busy. No memory card Card locked. Cannot record Memory card error! Note the number and contact your Canon Customer Support Help Desk. If an error code displays directly after taking a picture, the shot may not have been recorded. Check image.

### [http://snookerfootball.eu/wp-content/plugins/formcraft/file-upload/server/content/files/162721f1ed94](http://snookerfootball.eu/wp-content/plugins/formcraft/file-upload/server/content/files/162721f1ed94b7---bread-machine-manual-pdf.pdf) [b7---bread-machine-manual-pdf.pdf](http://snookerfootball.eu/wp-content/plugins/formcraft/file-upload/server/content/files/162721f1ed94b7---bread-machine-manual-pdf.pdf)

Consult the nearest Canon Customer Support Help Desk.Turn the camera power off before connecting or disconnecting the AC adapter. Use the following procedures to affix the camera and HighPower Flash to the supporting bracket. Please read the instructions accompanying the flash along with this explanation. If dirt remains, contact the closest Canon Customer Support Help Desk as listed on the separate Canon Customer Support leaflet. Subject to change without notice.TTL

auto, preset available settings Daylight, Cloudy, Tungsten, Fluorescent or Fluorescent H or custom Auto, auto with redeye reduction, flash on with red eye reduction, flash on, flash off, slow synchro. Direct Print PictBridge compliant, and Canon Direct Print and Bubble Jet Direct compatible Display Languages 21 languages available for menus and messages. Exif Print is a standard for enhancing the communication between digital cameras and printers. By connecting to an Exif Printcompliant printer, the camera's image data at the time of shooting is used and optimized, yielding extremely high quality prints. Image Data Sizes Estimated Still Images Resolution 2592 x 1944 pixels Setting the selftimer to allows the camera to stop shaking, thus preventing a blurred image. Even better results can be obtained by placing the camera on a stable surface or by using a tripod to shoot. The higher the ISO speed, the higher the sensitivity. A high ISO speed allows you to shoot images in dark indoor or outdoor conditions without a flash and also helps prevent blurred images due to camera shake. The cable with the ferrite core provided with the digital camera must be used with this equipment in order to comply with Class B limits in Subpart B of Part 15 of the FCC rules. The settings selected in each shooting mode are saved after you finish shooting. Function Large Medium 1 Medium 2 Resolution Small Postcard Movie. Aboutthe LCBMonitor The LCD monitor is produced with extremely highprecision manufacturing techniques.

#### [BANGKOKSOLARPOWER.COM/syner\\_upload/images/files/canon-ixus-400-manual.pdf](http://dag.ru/BANGKOKSOLARPOWER.COM/syner_upload/images/files/canon-ixus-400-manual.pdf)

QUsing the Selftimer. Erasing All Images.132 About Printing. Setting the DPOFPrint Settings.136 Selecting images for Transferring. 142 Connecting the Camerato a Computer.146 Computer System Requirements.146 Downloading Images by Direct Transfer. 152 Connecting the Camerato the Computer to Download Images Without Installing Software. If a problem arises while the camera is in use abroad, pleaseconvey it back to the country of sale before proceeding with a warranty claim to a Canon Customer Support Help Desk. Disassembly or alteration may result in highvoltage electrical shock. Internal inspections, alterations and repairs should be conducted by qualified service personnel authorized by your camera distributor or a Canon Customer Support Help Desk. Handling it with wet hands may lead to electrical shock. Exposure to intense sunlight and heat may cause the batteries to leak, overheat or explode, resulting in fire, burns or other injuries. Exposureto strong magnetic fields may cause malfunctions or corrupt image data. Avoid Condensation Related Problems Moving the equipment rapidly between hot and cold temperatures may cause condensation water droplets to form on its external and internal surfaces. These actions may. Holdthe camera asshown below to avoid camera movement when shooting. Hold the camera firmly with both hands and let your elbows rest at your sides. Placeyour finger on the shutter button as you hold the camera. Nign the A on the battery pack and battery charger and insert it correctly. Battery charger model names and types vary by region. Pressthe batterylockwhile inserting the batterypackall the way in until the lockclicks. Battery L ock ASymbol To remove the battery pack, press the battery lock in the direction of the arrow and. The camera is writing, reading, erasing or transmitting an image to or from the SD card. Slidingthe tab downwardprevents recordingof dataandprotectsexistingdatae.g.images.

W henrecording to, erasingfrom or formattingthe SDcard,slidethe tab upward. It may damage the camera if inserted backward by mistake. Turn the camera power off and insert the SD card with the following procedures. To Remove the SD card Push the SD card with your finger or the toggle on the wrist strap until it clicks and then release it. , Please watch the loading slot area carefully as you insert and remove the SD card. You may use multi media cards with this camera. However,Canon makes no warranties concerning the use of multi media cards. Start from Step 5 to set the date and time. Press the powerbutton until the PowerLamp powerlamp lightsgreen. The date can be set up to the year 2037. Pressthe MENUbutton. The display will return to the shooting playback screen. The display will return to the shooting playback screen. You can display the Language menu directly by holding down the FUNC.lSET button and pressing the MENU button while in single image playback

or index playback mode. When this function is turned on and it activates, restore power by pressing the power button. Shooting Mode Powers down approximately 3 minutes after the last control is accessed on the camera.Icons showing the cameras status and setting contents appear on the LCD monitor. light. This does not constitute a malfunction.When shooting in dark conditions, the camera will also automatically brighten the LCD monitor. LCDMonitor BrightnessSettings The brightness of the LCD monitor can be changed in the following two ways. When setting the flash, continuous mode, selftimer, macro mode, infinity mode, or the metering method, the shooting information displays on the LCD monitor for approximately 6 seconds even if the LCD monitor is set to Standard No Information or Off. Asound file inaformat other than the W AVE format is attached or the file format isnot recognized.Recorded image Usually the recorded image contains more of the scene than is seen in the viewfinder.

Digital Zoom When the LCD monitor is on, you can shoot with a combined optical and digital zoom up to approximately 12x p. Pressthe shutterbutton fully.Usethe following procedures to select settings.Pressthe MENUbutton.These are called the My Camera settings.Pressthe powerbutton.The picture appears for two seconds on the LCD monitor. , See Functions Available in Each Shooting Mode p. 192.,, With the Review function, you can change the length of time images show on the LCD monitor after shooting, or set it so they do not show at all p. Auto Theflashfires automatically as requiredbythe light level. Autowith The flash fires automatically asrequired bythe lighting redeye level,andthe redeyereductionlamp fires eachtime the reduction mainflash fires. Flash onwith redeye The flashand redeyereduction lampfire with each shot.Auto Leaves almost a ll of thesettings choices up tothe camera p. 61. Letsyou adjustthe exposure, w hitebalance, p hotoeffectand Manual othersettingsyourself. Youcan approachascloseas3 cm1.2 in. minimum Digital focusingdistanceto a subjectto shootp. The menu displays again after the shot, allowing you to changethe settings easily.Distance f rom Lensto ZoomSetting Subject ImageArea. Since this mode trims all but the image center and magnifies it with the digital zoom, you can make a subject appear even larger than in the normal macro mode. The digital zoom cannot be used when the LCD monitoris turned off.Pressthe DISP.button to turnthe LCDmonitoron. See Selecting Menus and Settings p. When printing standard imagedatato postcard size,sometimesthe top, bottomand sides may not get printed.For printing instructions, refer to the Direct Print User Guide.This is useful when you want to take a memorable photo with everyone including yourself in the picture. In addition, you can set the delay time and number of shots Custom Timer. The display will return to the shooting screen.Shooting will cease if the SD card becomes full.

The maximum recording time may vary with the subject and shooting conditions. Just before the maximum is reached, or just before the SD card fills to capacity, the counter at the bottom right of the LCD monitor will display in red and recording will stop automatically after approximately 10 seconds. QuickTime for Windows is included on the Canon Digital Camera Solution Disk. On the Macintosh platform, this program is standard with Mac OS X or later. The overlapping seams of several adjacent images can be joined into a single panoramic image. To merge the images on a computer, use PhotoStitch, one of the supplied programs. Leftto right horizontally R ght to eft horizontally in the FUNC.The exposure and white balance are set and locked with the first image. Minor discrepancies in the overlapping portions can be corrected when the images are stitched together. Usethe focus lock or AF lock in these situations. Subjects with extremely low contrast to the surroundings Scenes with a mixture of near and far subjects. Subjects with extremely bright objects at the center of the composition Subjects that are moving quickly Subjects through glass Try to shoot as close to the glass as possible to reducethe chances of. Aim the cameraso that an objectat the samefocal distanceas the main subject is centeredin the AF frame.Focuson the part of the subjecton whichyouwishtolocktheexposure setting. Focusonthe part of the subjecton which youwish to locktheflash exposure setting. The flash will fire a proflash and lock the flash exposure to the required intensity to illuminate the subject. You can switch between metering modes to shoot. The

display will return to the shooting screen. The nature of CCD image sensors is such that noise in the recorded image increases at long shutter speeds. This camera, however, applies special processing to images shot at shutter speeds. Combinations of setting contents and light source are as follows.

Auto Settings are automaticallyset bythe camera DayLight Forrecording outdoors on a bright day Cloudy Forrecording underovercast,shadyor twilight skies Forrecording undertungsten and bulbtype3wavelength. Setting a CustomWhite Balance You can set a custom white balanceto obtain the optimal setting for the shooting conditions by having the camera evaluate an object, such as a piece of white paper or cloth, or a photoquality gray card that you wish to establish as the standard white color. The camera reads the white balance data when you press the MENU button. EffectOff Recordsnormallywith this setting. Vivid Emphasizes the contrastand color saturationto record bold colors. Tones downthecontrastandcolor saturationto record Neutral neutralhues. Lew Sharpening Recordssubjectswith softenedoutlines. Sepia Recordsin sepiatones. See Selecting Menus and Settings p. PresstheMENUbutton. You can select how the file number is assigned. The file number is resetto the start 1000001 eachtime a new SD card is inserted. New imagesrecordedon SD cards with existing files are assignedthe next availablenumber. DCIM Folder n umbers cannotcontain 99 inthe lasttwo digits I Folder File Capacity Each folder usually contains up to 100 irnages. The last recorded image will appear in the display single image playback.You can press the zoom lever toward O. to,i display the image at a magnification of up to lOx.The jump bar will display.Movies cannot be played in the index playback mode.The movie playback pauses.Protected movies and movies less than 1 second in duration cannot be edited.The sound data is saved in the WAVEformat.The sound memo control panel will display.Slide show image settings are based on DPOFstandards p. 136. All Images Playsall imageson the SD cardin order. Slide Show13 Paysthe magusseectedfor eachs de show n orderp. A white checkmark will appear beside a show already containing images.Setsthe durationthat eachimagedisplays.

Choosebetween 310 PlayTime seconds,15 seconds, 3 0 secondsandManual. Sets whetherthe slide show stops when all the slides have been Repeat d spayed or cont hues unt stopped. For information on how to print images, refer to the Direct Print User Guidesupplied with the camera. A so, referto your pr nters manua.This is extremely convenient for sending the imagesto a photo developing service that supports DPOF,or for printing on a direct print compatible printer. Seethe Direct Print User Guidefor instructions on how to print. The following print settings can be selected. Prints one image per page.Pressing the MENU button again returns to the Play menu. Refer to the Software Starter Guide for instructions on how to transfer images to your computer. The settings used on the camera comply with the Digital Print Order Format DPOFstandards. A checkmark displays on selected images.Depending on the OS used, some methods may not be availaNe. Please read Computer System Requirements p. 146 in advance.,, Downloading via a Camerato Computer Connection With this method, you download images using computer commands after you have installed the appropriate software. Install the supplied software and adjust the computer settings before using this method for the first time p. 147. All images Transfers and saves all images to the computer. New Images Transfers and saves to the computer only the images that have not been previously transferred. Each menu item has three choices.In Shooting mode, the menu can be closed by pressing the shutter button halfway.The following menu items can be saved to the camera. Please refer to the Direct Print User Guidefor the messages that display during a printer connection. Busy. image is being recordedto, or read from, SD card, No memory card Youattemptedto shoot or play back images without an SD card installed.

<https://www.informaquiz.it/petrgenis1604790/status/flotaganis31032022-0903>